# **Quick Start Guide**

# **XCite™ OEM RF Module Development Kit**

Introduction Range Test Setup Range Test Execution Tips and Suggestions Contact MaxStream

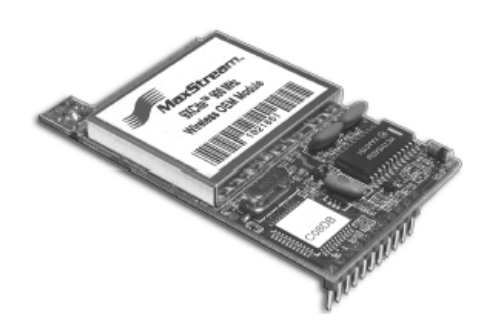

# Create a Long Range Wireless Link in Minutes!

www.maxstream.net *© 2005 MaxStream, Inc. All rights reserved.* MD0009

## **Introduction**

This Quick Start Guide provides OEMs and integrators with an introduction to some of the module's most important features. This guide provides step-by-step instruction on how to setup a wireless link and test the module's ability to transport data over varying ranges and conditions.

## **Range Test Setup**

#### **Requirements for Range Test**

- 2 OEM RF Modules
- 2 Interface Boards

Accessories (Loopback adapter, RS-232 cable, 2 antennas, 2 power supplies) 1 PC (Windows 98 SE, 2000 or XP) loaded with X-CTU Software

#### **Install X-CTU Software**

Double-click "setup\_X-CTU.exe" file and follow prompts of the installation screens. This file is located in the "software' folder of the MaxStream CD and under the 'Downloads' link of the following web page: www.maxstream.net/helpdesk/

The X-CTU Software interface is divided into the four following tabs:

- PC Settings Setup PC serial com ports to interface with the module assembly
- Range Test Test module's range under varying conditions
- Terminal Read/Set module parameters and monitor data communications
- Modem Configuration Read/Set module parameters

#### **Hardware Setup**

- 1. Set both Interface Board DIP Switches to **RS-232 Mode**. Switch 1 is ON (up) and the remaining 5 switches are OFF (down) [Figure 5].
- 2. Mount each XCite **Module** to a MaxStream  **Interface Board** [Figure 1]. Assemblies will be referred to as "Radio1" and "Radio2".
- 3. Attach RPSMA antenna to the XCite Module that does not have an attached wire antenna.
- 4. Connect Radio1 to a PC using the included  **RS-232 cable** [Figure 2].
- 5. Attach the **serial loopback adapter** to the DB-9 serial connector of Radio2. (The serial loopback adapter configures Radio2 to function as a repeater by looping data back into the module for retransmission. [Figure 2])
- 6. Power Radio1 & Radio2 through the interface boards using the included power supplies.

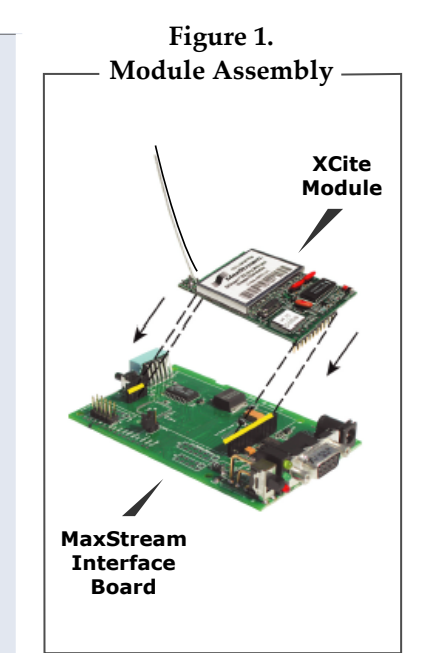

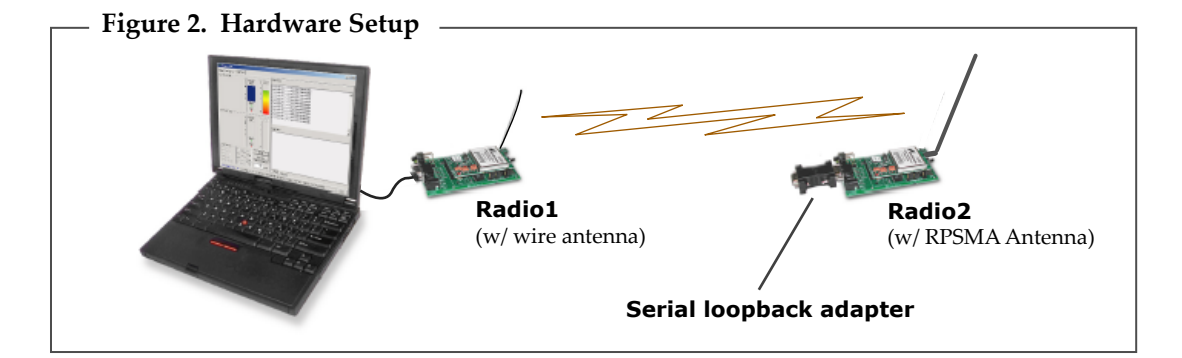

## **Range Test Execution**

Use the "PC Settings" and "Range Test" tabs of the X-CTU Software to:

- Assign which PC Serial Com Port to use when communicating with XCite module assemblies [step 2 of "Range Test"]
- Measure XCite OEM RF Module's range [steps 1-7 of "Range Test"]

#### **Range Test**

- 1. Launch the X-CTU Software: *(Start --> Programs --> MaxStream --> X-CTU)*
- Under the "PC Settings" tab [Figure 3], select the PC serial com port **2** from the list that will be used to connect to Radio1.
- **3**) Select the Baud rate that matches the fixed RF data rate of Radio1. Use default values for remaining fields. [Figure 3]
- 4. Click on the "Range Test" tab. [Figure 4]
- **(5)** (Optional) Check the box in the "RSSI" checkbox to enable its display.
- **(6)** Click the "Start" button to begin the range test.
- 7. Move Radio2 (with loopback connector) away from Radio1 to find the module's maximum range.

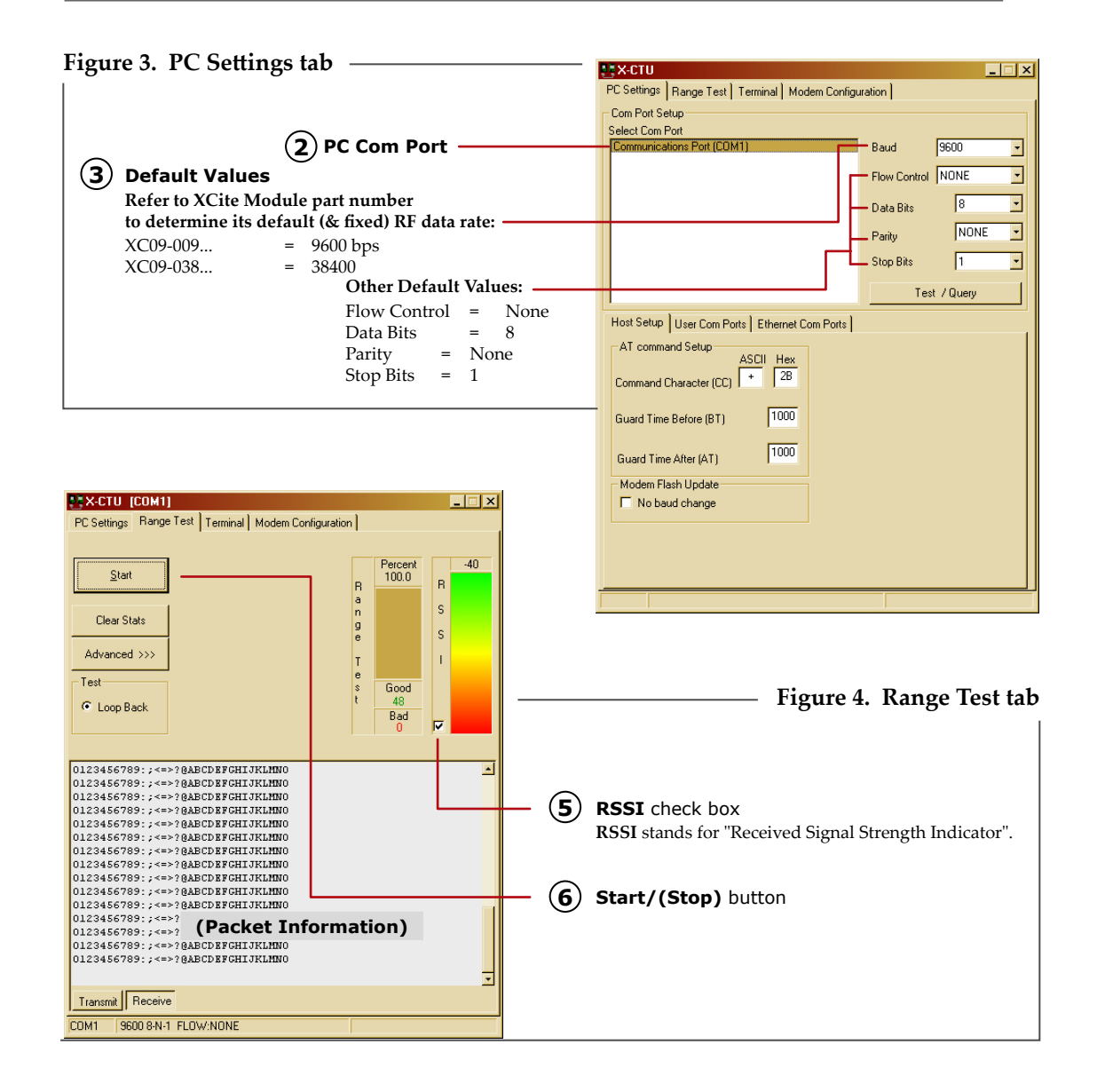

#### **Interface Board DIP Switch Configurations**

The MaxStream Interface Board DIP Switch allows users an exterior method for configuring "Serial Interface" and "Termination" parameter settings.

Figure 5. DIP Switch Settings (Settings applied only during power-up sequence)

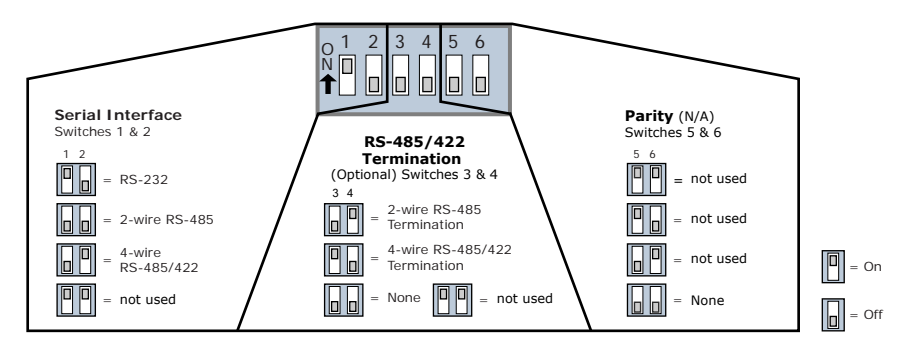

#### **Restore Module to its Default AT Settable Parameter Values**

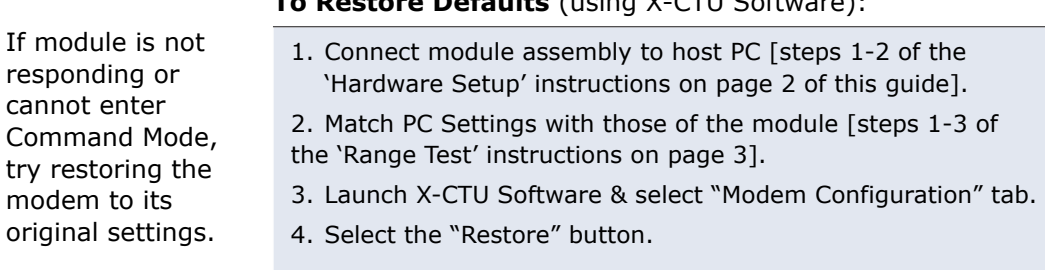

**To Restore Defaults** (using X-CTU Software):

#### **Create a Wireless Link between Serial Devices**

A pair of module assemblies can be used in lieu of a serial cable to create a wireless link between devices. The topology below illustrates a basic wireless strategy that can be used when connecting to target devices such as automatic meter readers, fleet management devices, remote weather stations and a host of other applications. When creating a wireless link, consider the following:

 • Use the **male-to-male NULL modem adapter** to connect Radio2 to a target serial device. [Figure 6] Pin signals crossover inside the adapter.

(To verify serial cabling is functioning properly, insert a **female-to-female NULL modem adapter** in place of Radio1 and Radio2, then test communications without the module assemblies in the link.)

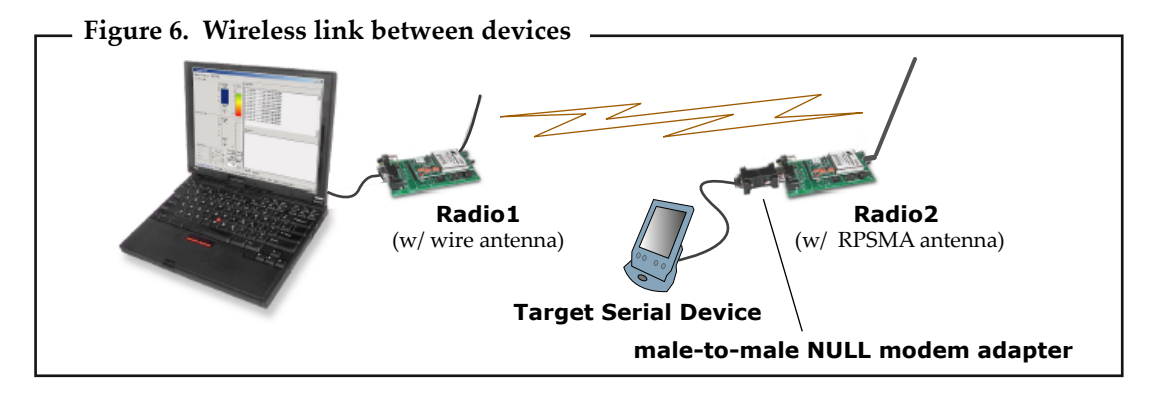

**Contact MaxStream** (Office hours are 8am – 5pm U.S. Mountain standard time)

Phone: (801) 765-9885, Live Chat: www.maxstream.net, E-mail: rf-xperts@maxstream.net

try